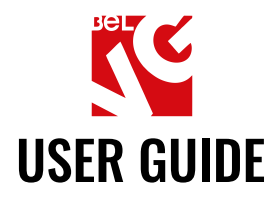

# **PRODUCT TABS**

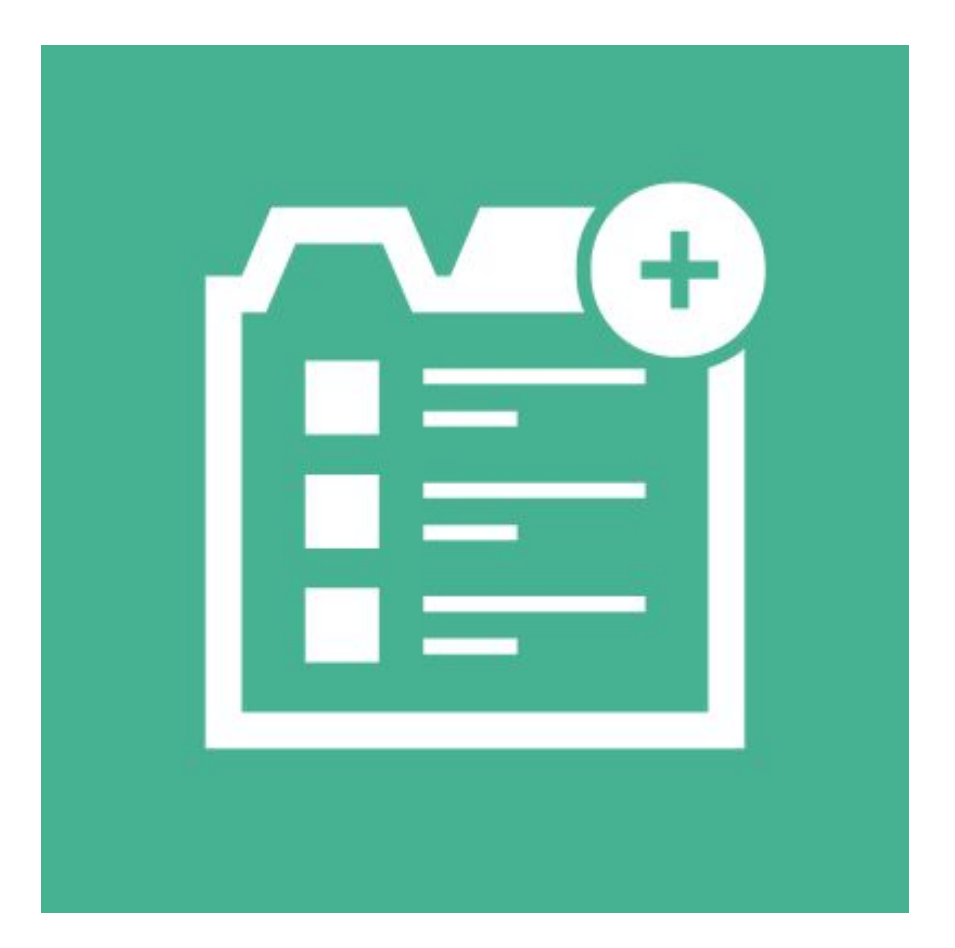

# Our support team:

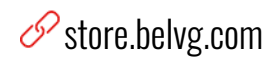

Solore.belvg

S store@belvg.com

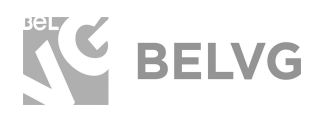

# **Table of contents**

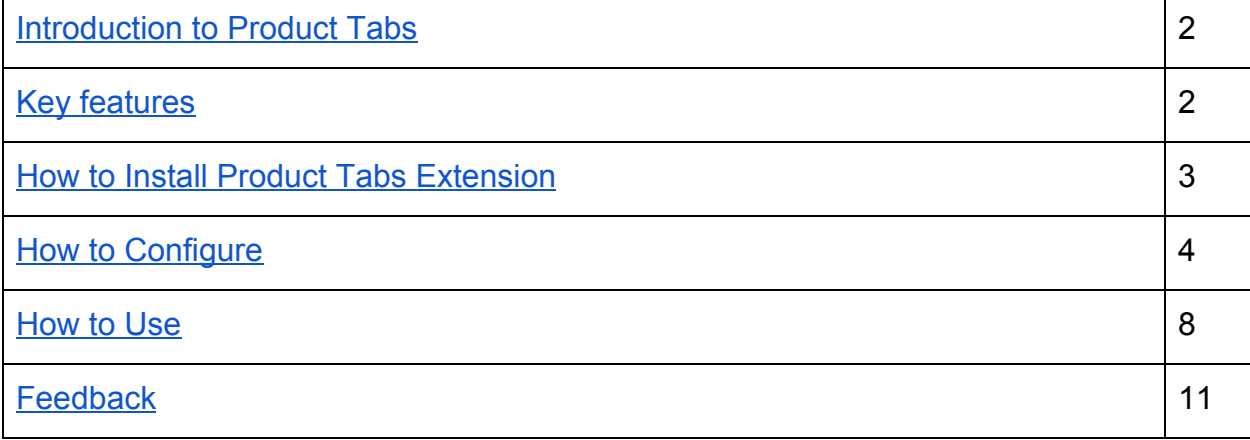

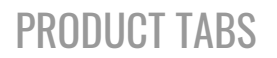

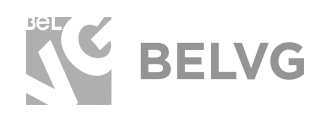

# **1. Introduction to Product Tabs**

<span id="page-2-0"></span>**Product Tabs** is a Magento 2 extension to create and configure custom tabs on product pages. Default Magento tabs are pretty limited and do not offer many ways for customization. The Product Tabs module offers you to control tab content customization with a few simple clicks.

## **Key features**

- <span id="page-2-1"></span>● Create new tabs either for all products or for some separate products in your web-store;
- Two layouts available: simple tabs or accordion layout;
- New tabs can be created as content blocks of different types: simple html content block, product description, product reviews, related products etc.;
- Sorting order allows setting the position of each tab relative to other tabs.

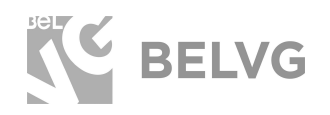

# **2. How to Install Product Tabs Extension**

<span id="page-3-0"></span>Magento 2 provides a convenient way to manually install a module via composer. In case you got an extension from a provider like a zip-file, follow [this instruction](https://belvg.com/blog/how-to-install-module-manually-on-magento-2.html?utm_source=product_tab_M2&utm_medium=user_guide&utm_campaign=extensions).

Further run the following commands:

- 1. Enable module with php bin/magento module:enable BelVG\_ProductTabs
- 2. Run php bin/magento setup:upgrade
- 3. Recompile DI php bin/magento setup:di:compile
- 4. Recompile static files: php bin/magento setup: static-content: deploy
- 5. Flush cache php bin/magento cache: flush

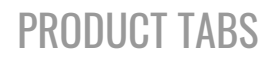

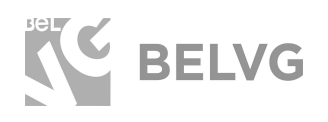

## **3. How to Configure**

## <span id="page-4-0"></span>Setting up module's general settings

To activate the module log into the Magento admin panel and navigate to **Stores -> Configuration -> BelVG Extensions -> Product Tabs**.

General settings will include the following options to configure:

- **Enabled:** select **YES** to switch the module on.
- **Display Type**: choose the preferred layout for product tabs either as accordion or as simple tabs.
- **Open All**: this tab appears in case the accordion type of layout is selected in the **Display Type** option. In this setting you may choose whether all accordion tabs should be open or closed by default.

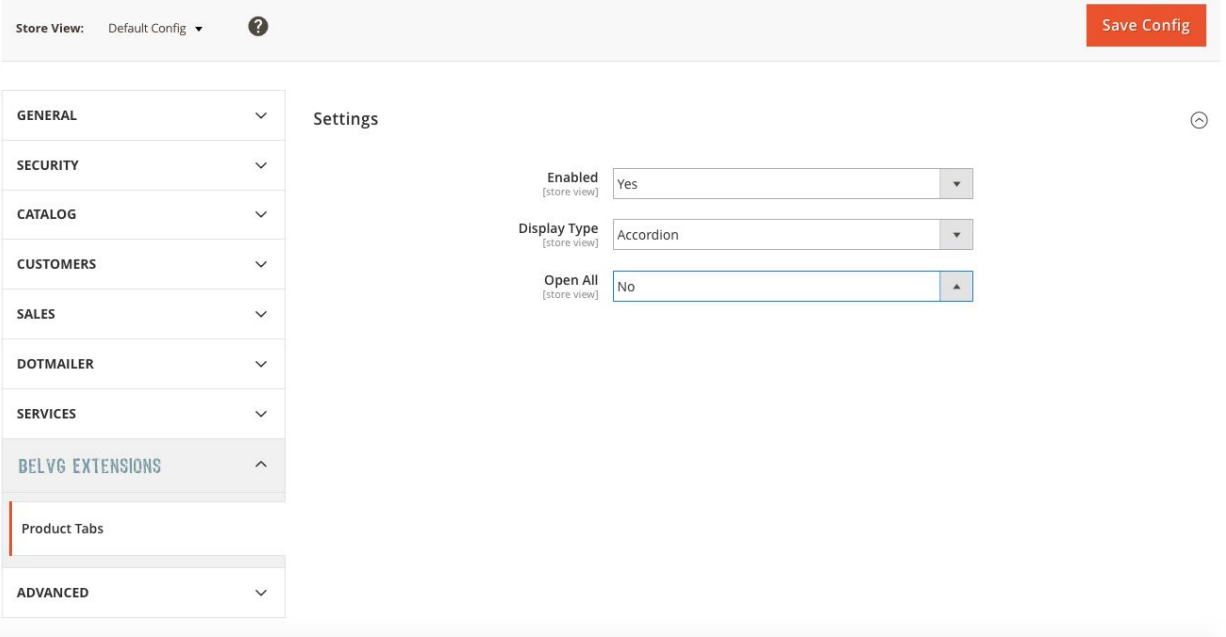

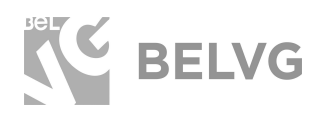

## Creating new tabs for all products

Go to **Catalog -> Tab Management** menu -> click **Add New Tab.**

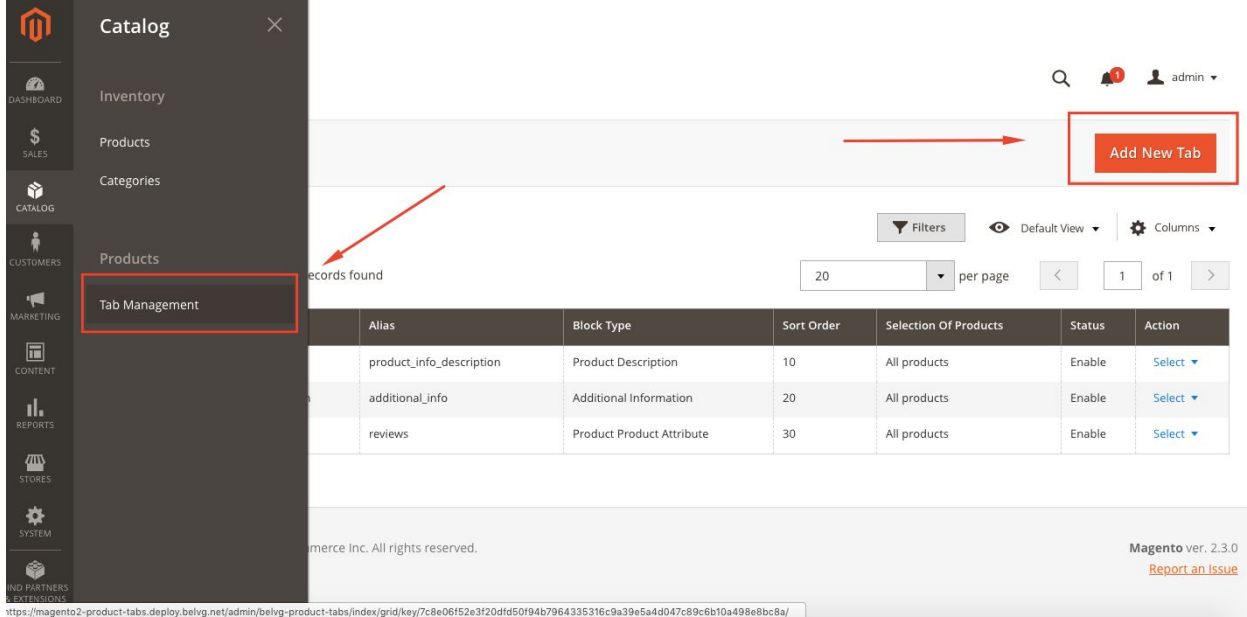

This will open the **Tab Settings** menu where you need to set up your new tab:

- **Enable**: select **YES** to enable the new tab.
- **Title:** give a name to the new tab. This name will be applied on the frontend.
- **● Alias:** here you can specify any id that will be applied for this new block in HTML markup.
- **Block type:** use the dropdown menu to select the type of block that will be applied for the new tab.
- **Sort order**: specify the position of the tab relative to other tabs. Use simple numbers to set the position: the tab with the higher number takes next position to the tab with lower number.
- **Store View:** select the type of the store view where the new tab will be available.

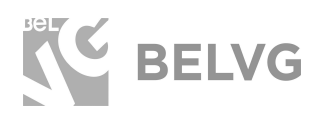

#### Tab Information

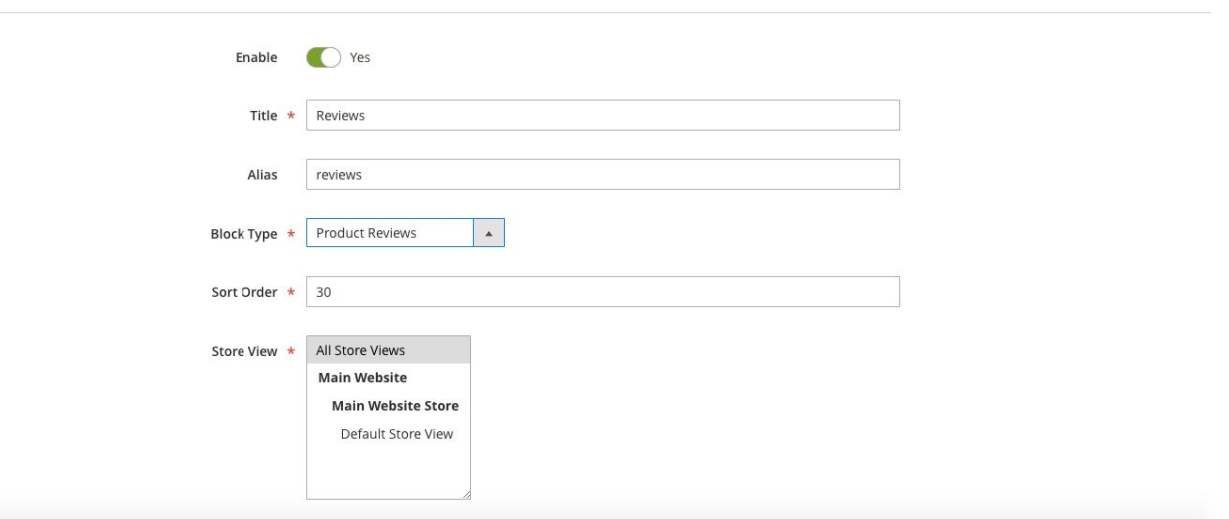

- **Customer groups:** choose groups of customers that will be able to see the new tab.
- **Selection of product:** here you may decide whether the new tab will be available for all products or for some specific items only.
- **Excluded products:** use this option to exclude specific items for the new tab.

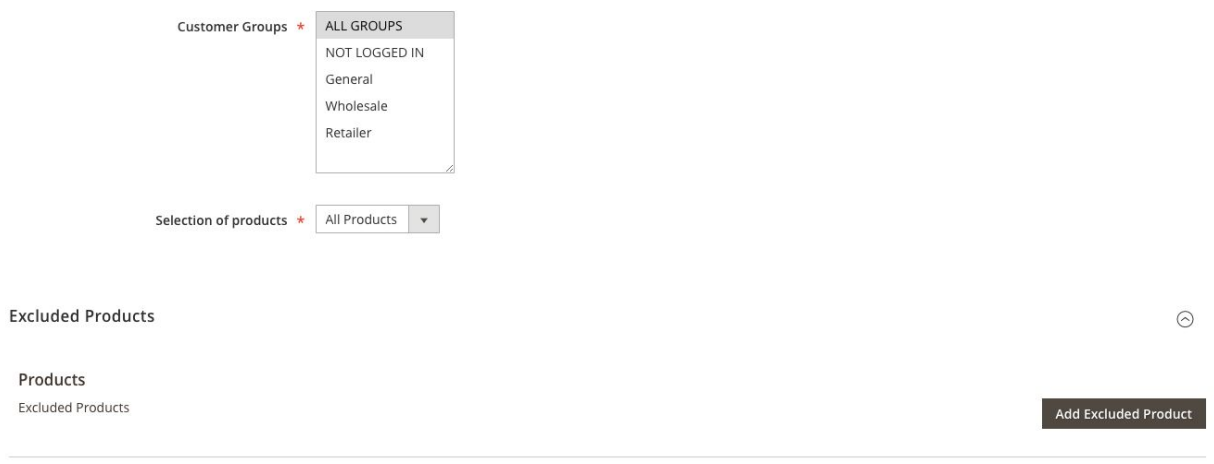

After you are done with the settings click **SAVE** to create your first tab.

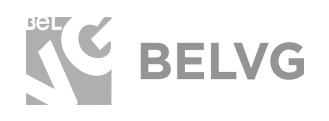

## Creating new tabs for a separate product

**The second way** lets you create new product tabs only for specific products. Switch to **Catalog -> Products** menu and click to edit the product that you want to add new tabs to. Then scroll down through the list of product settings until you find the **Product Tabs** option.

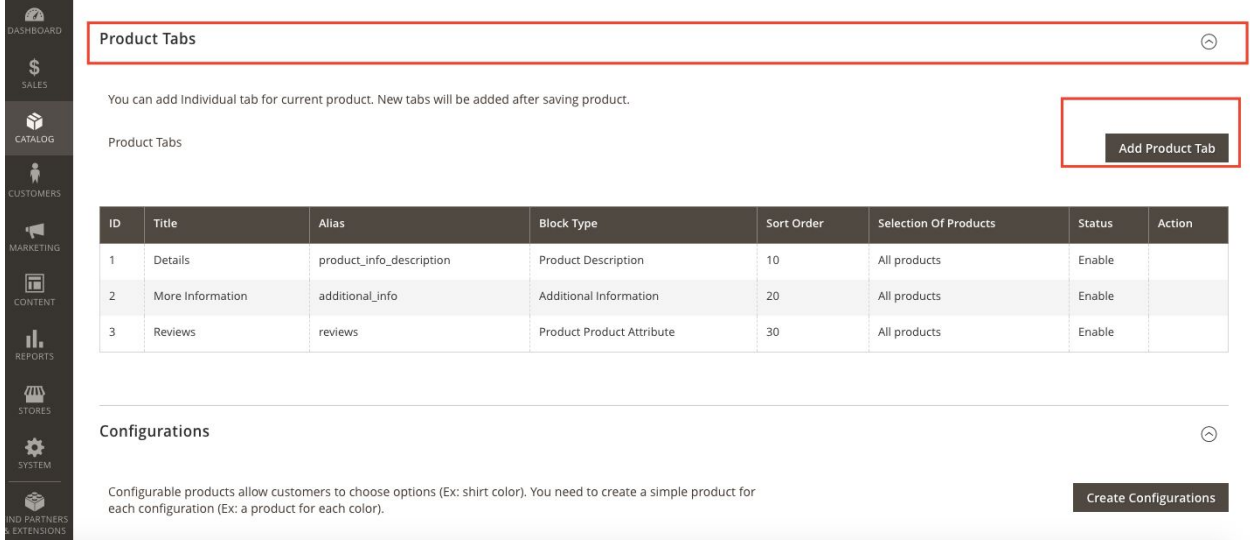

Click **Ad Product Tab** to create a new tab for that product. The list of tab settings is the same as used when creating new tabs for all products. Once finished with the settings click the **SAVE TAB** button to create a new tab for that product.

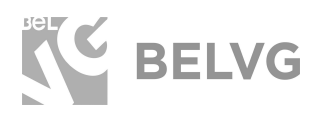

# **3. How to Use**

<span id="page-8-0"></span>New product tabs can be displayed in two main layouts: **Simple tabs**

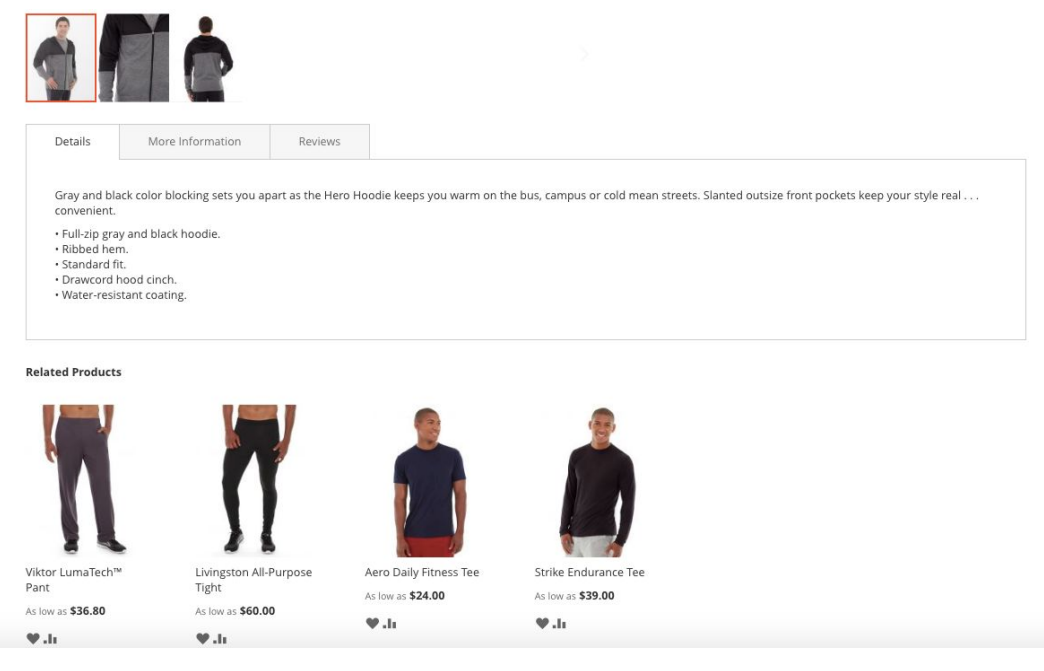

## **Accordion**

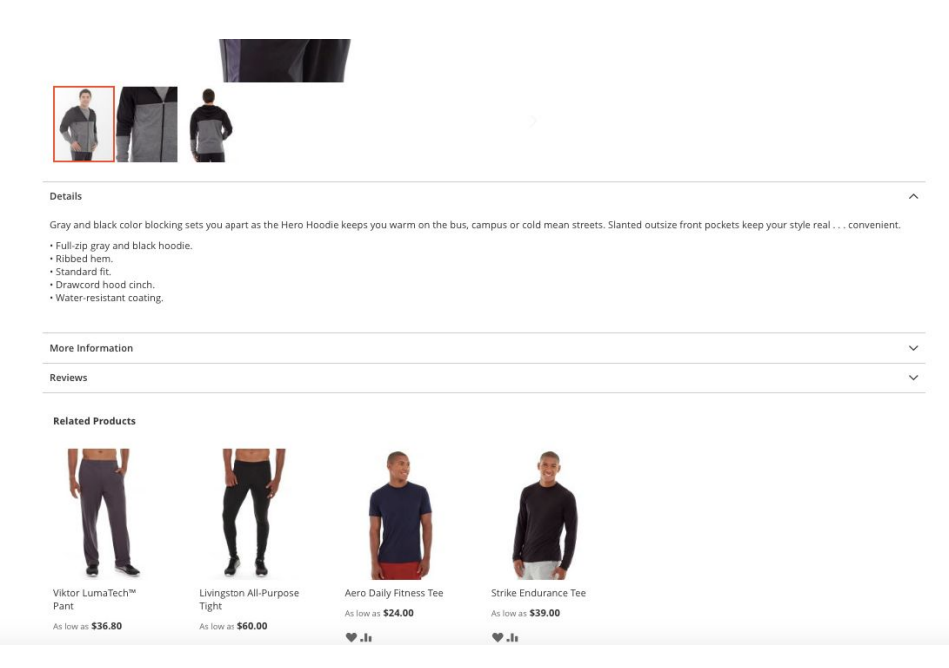

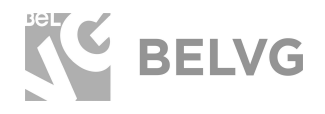

## New tabs may contain content of different types: **Simple product description:**

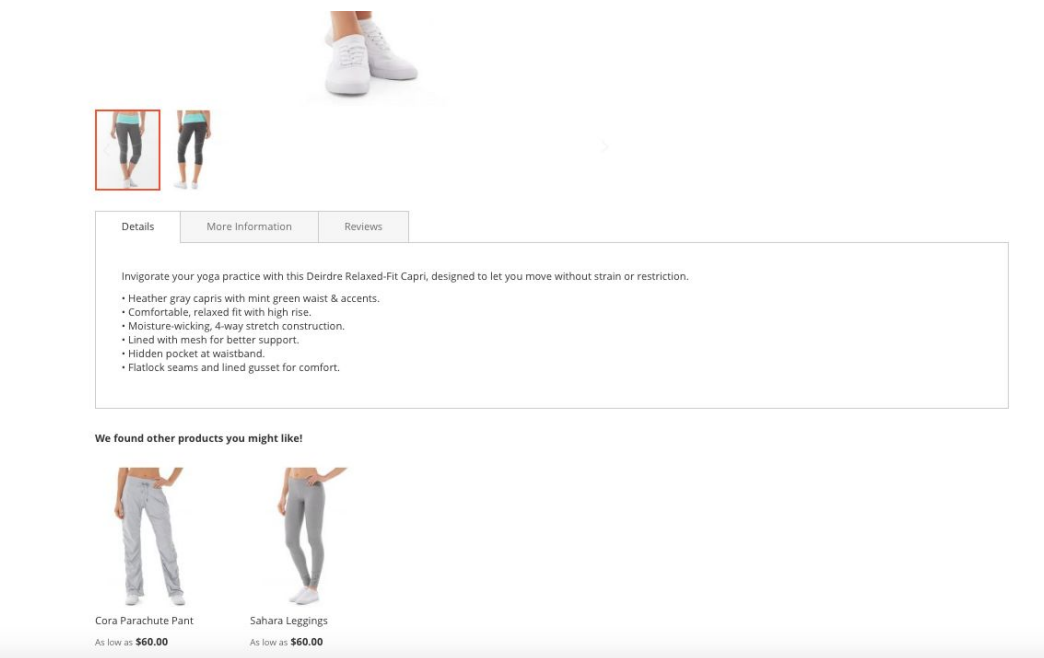

## Additional information:

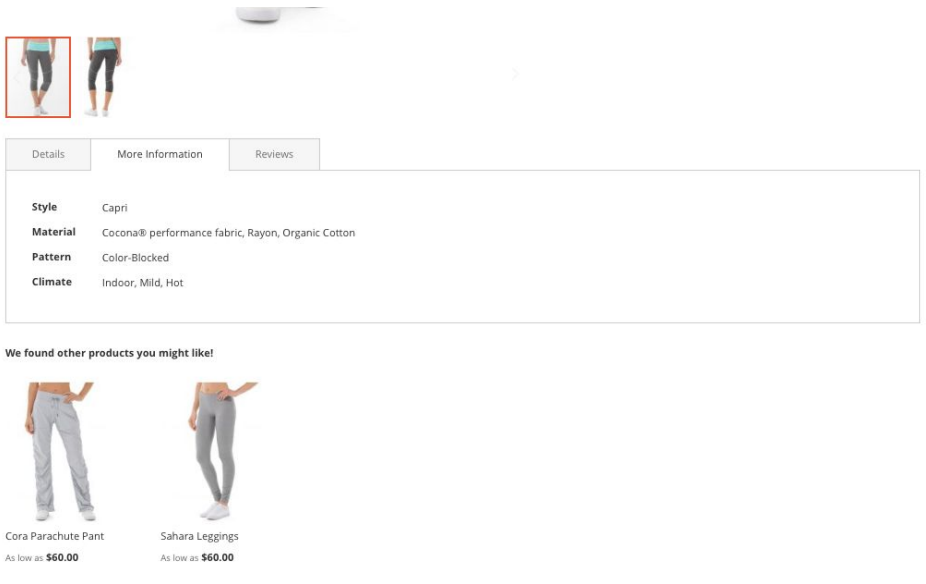

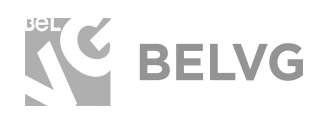

## Reviews:

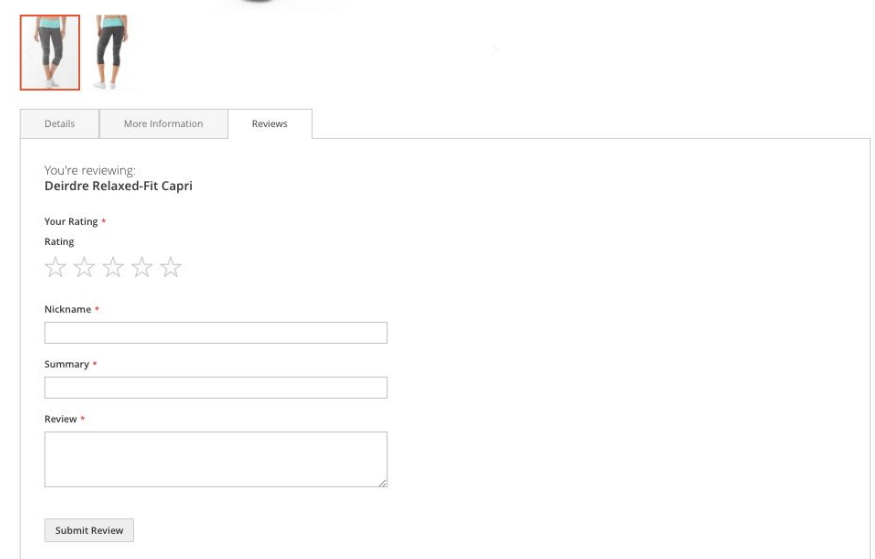

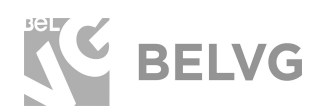

# **We'd be happy to hear your feedback!**

<span id="page-11-0"></span>Your comments help us provide the best service on the market. So, please, take a moment and [share your thoughts](https://store.belvg.com/review/product/list/id/249/?utm_source=product_tab_M2&utm_medium=user_guide&utm_campaign=extensions).

> In case any difficulties feel free to [contact us](https://module-presta.com/contacts/?utm_source=product_tab_M2&utm_medium=user_guide&utm_campaign=extensions)*.* We'll be happy to assist!